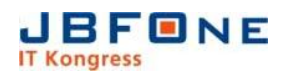

# Beschreibung zum Installieren der JBFOne-Kalender-Abos

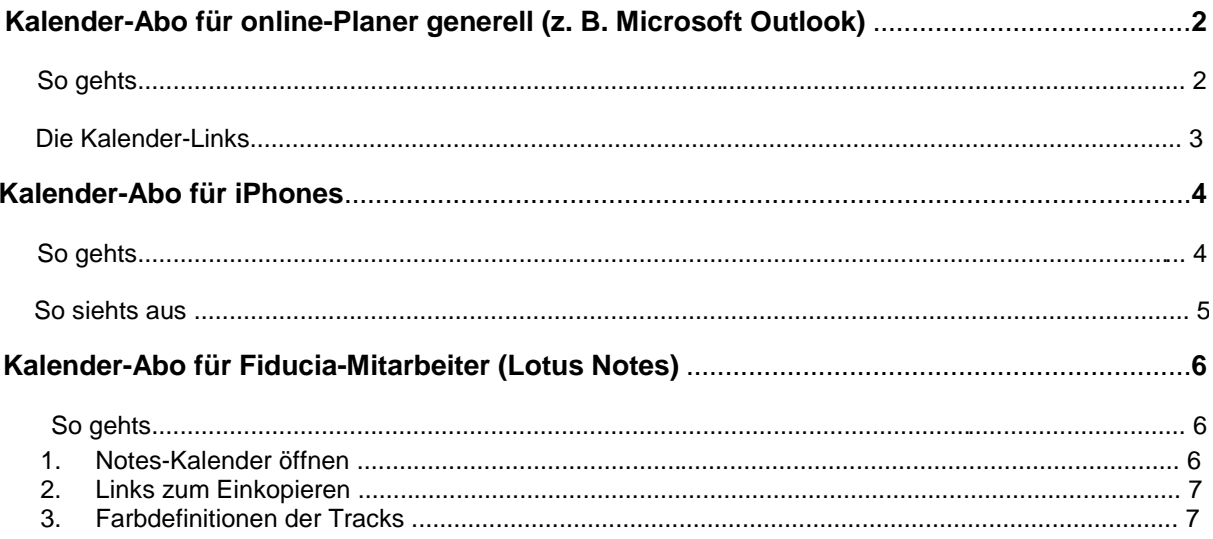

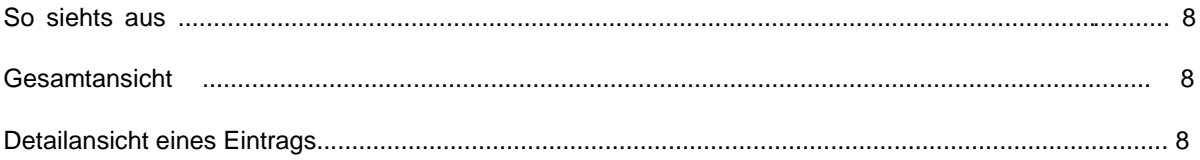

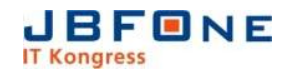

# **Kalender-Abo für online-Planer generell** (z. B. Microsoft Outlook)

### *So gehts*

Die Links in Ihr Kalendersystem (z. B. Microsoft Outlook) einkopieren -fertig.

Der Import der JBFOne Kalender Abos in Outlook oder ein vergleichbares Kalender-Programm ist in der Regel durch einen einfachen Klick auf die entsprechende Kalender URL erledigt.

Um also zum Beispiel den Kalender des Architect!-Tracks zu importieren, kopieren Sie die URL aus dieser Mail, fügen Sie sie in die Adressleiste Ihres Standard-Browsers ein und bestätigen dies.

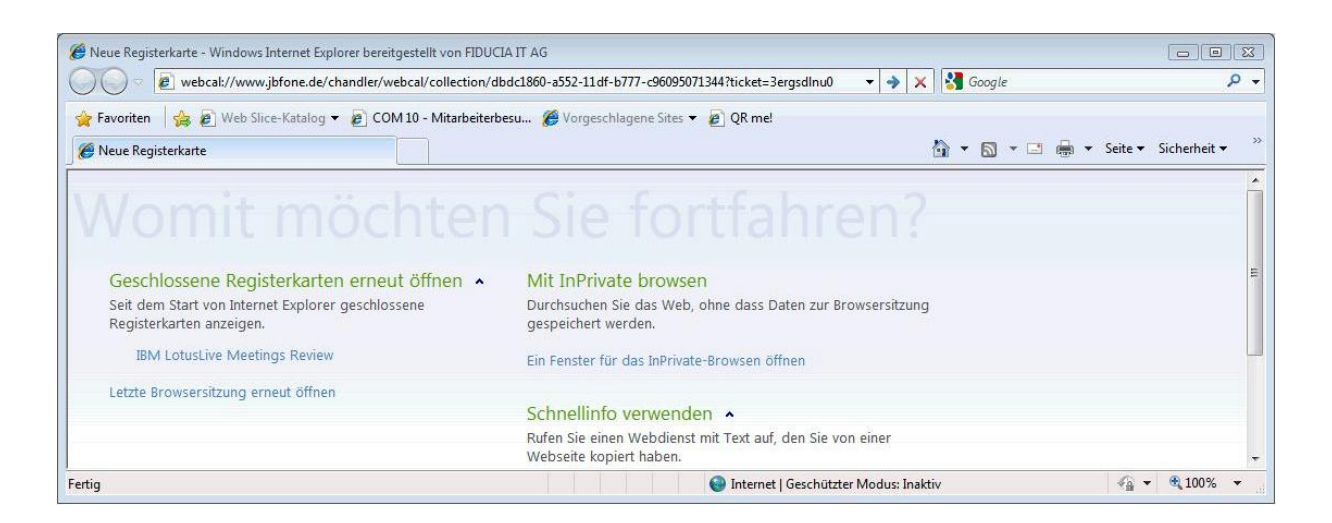

Bestätigen Sie im darauf folgenden Dialog das Öffnen der Standard-Kalender-Anwendung (Outlook) mit der entsprechenden Kalender URL.

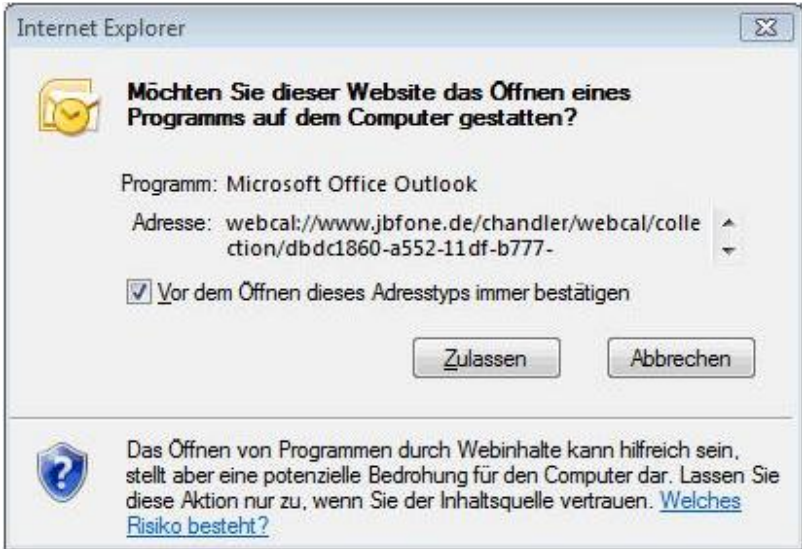

Nach der Bestätigung dieses Dialogs gilt es noch, dem Import in Outlook zuzustimmen.

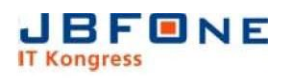

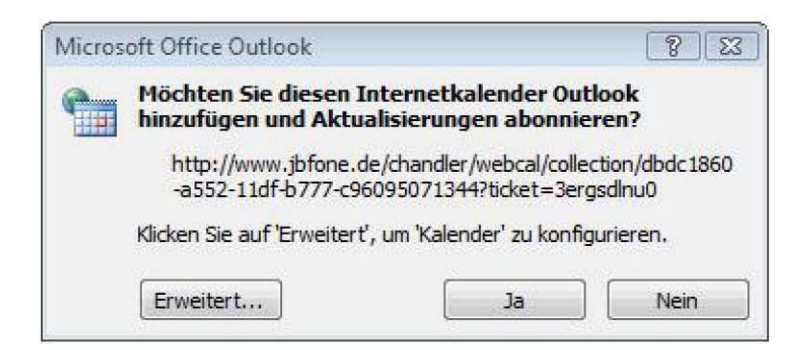

Ab diesem Zeitpunkt ist die Agenda des jeweiligen Tracks in Ihrer Kalender Anwendung sichtbar, und Sie bekommen jede Aktualisierung der Agenda "live" dargestellt. Sie brauchen dazu nichts weiter unternehmen.

## *Die Kalender-Links*

#### **JBFOne Allgemein**

Kalender für das Rahmenprogram der JBFOne (Anmeldung, Pausen, Abendevent, etc.) webcal:/[/www.jbfone.de/chandler/webcal/collection/8ce3fbf0-0713-11e1-a793-a39f98f9d037?ticket=0tr4zt6km0](www.jbfone.de/chandler/webcal/collection/8ce3fbf0-0713-11e1-a793-a39f98f9d037?ticket=0tr4zt6km0)

### **Architect!**

Kalender mit allen Vorträgen aus dem Architect!-Track. webcal:/[/www.jbfone.de/chandler/webcal/collection/961272b0-0713-11e1-a793-a39f98f9d037?ticket=guge5k6ko0](www.jbfone.de/chandler/webcal/collection/961272b0-0713-11e1-a793-a39f98f9d037?ticket=guge5k6ko0)

#### **Innovate!**

Kalender mit allen Vorträgen aus dem Innovate!-Track. webcal:/[/www.jbfone.de/chandler/webcal/collection/a30a7490-0713-11e1-a793-a39f98f9d037?ticket=zaiu446ky0](www.jbfone.de/chandler/webcal/collection/a30a7490-0713-11e1-a793-a39f98f9d037?ticket=zaiu446ky0)

#### **Develop!**

Kalender mit allen Vorträgen aus dem Develop!-Track. webcal:/[/www.jbfone.de/chandler/webcal/collection/9c98acd0-0713-11e1-a793-a39f98f9d037?ticket=ui1q0r6jl0](www.jbfone.de/chandler/webcal/collection/9c98acd0-0713-11e1-a793-a39f98f9d037?ticket=ui1q0r6jl0)

#### **Optimize!**

Kalender mit allen Vorträgen aus dem Optimize!-Track. webcal:/[/www.jbfone.de/chandler/webcal/collection/b0d7c7d0-0713-11e1-a793-a39f98f9d037?ticket=juxvnw6kr0](www.jbfone.de/chandler/webcal/collection/b0d7c7d0-0713-11e1-a793-a39f98f9d037?ticket=juxvnw6kr0)

### **Outline!**

Kalender mit allen Vorträgen aus dem Outline!-Track. webcal:/[/www.jbfone.de/chandler/webcal/collection/b5e851e0-0713-11e1-a793-a39f98f9d037?ticket=ywn58p5840](www.jbfone.de/chandler/webcal/collection/b5e851e0-0713-11e1-a793-a39f98f9d037?ticket=ywn58p5840)

# **Kalender-Abo für iPhones**

## *So gehts*

**1)** Die Datei von der JBFOne Agenda-Seite einfach aufs iPhone oder den iPad bringen (am besten per Mail) und öffnen. <http://www.jbfone.de/JBFOne/download/JBFOne-2011.mobileconfig>

3)

Anschließend sollte der Dialog "Profil installieren" erscheinen.

2) "Installieren" drücken. Nach erfolgreicher Installation den Dialog mit

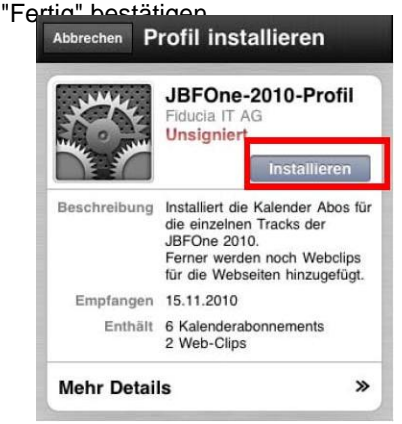

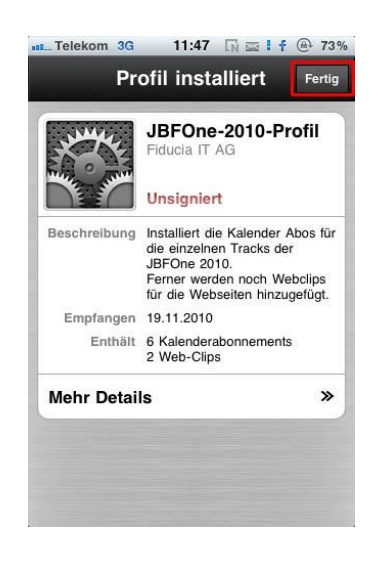

Fertig

**4)** In Ihrer Kalender-Anwendung sollte sich nun links oben ein Button mit der Beschriftung "Kalender" befinden. Drücken Sie auf den Button "Kalender".

**5)** Jetzt werden Ihnen alle Kalender angezeigt. In dieser Anwendung ist jeder Track der JBFOne als "Kalender" definiert. Die jeweiligen Farben werden vom Gerät selbst vergeben und können nicht beeinflusst werden. Um alle Kalender (also alle Tracks der JBFOne) zu sehen, wählen Sie einfach "Alle Abonniert" aus. Die erfolgreiche Auswahl wird mit einem Häkchen bestätigt.

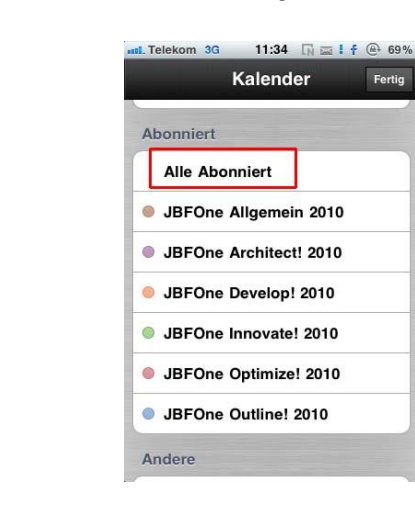

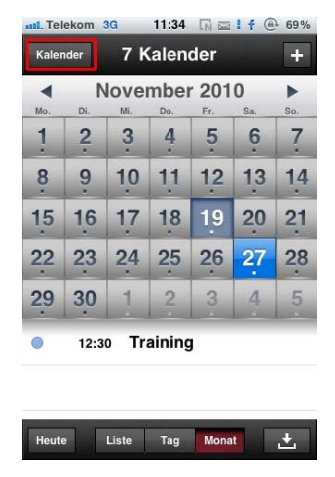

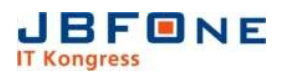

**6)** Wenn Sie diesen Dialog dann mit "Fertig" bestätigen, sind die entsprechenden Kalendereinträge, also die Tracks der JBFOne, zu sehen.

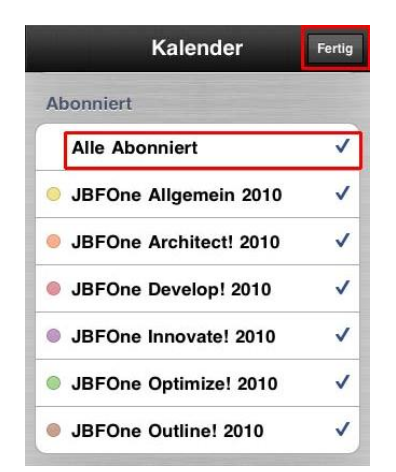

### *So siehts aus*

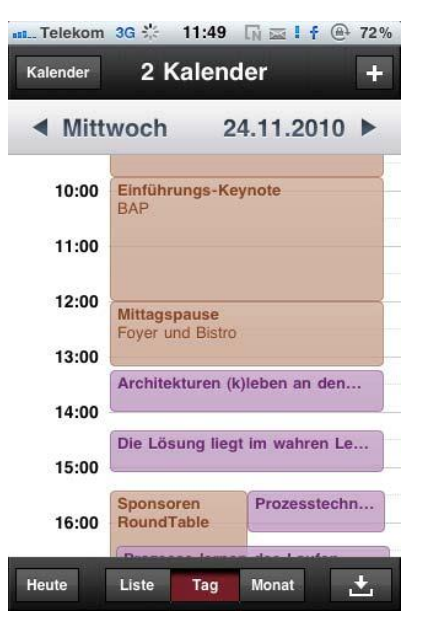

Nach erfolgreicher Installation haben Sie dann diese beiden Icons auf der Oberfläche Ihres iPhones

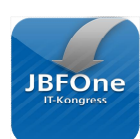

Klicken Sie das JBFOne-Icon an, landen Sie direkt auf der Homepage der JBFOne, wo Sie alle Informationen rund um den Kongress finden.

Nach der JBFOne können Sie das Kalender-Profil einfach wieder deinstallieren.

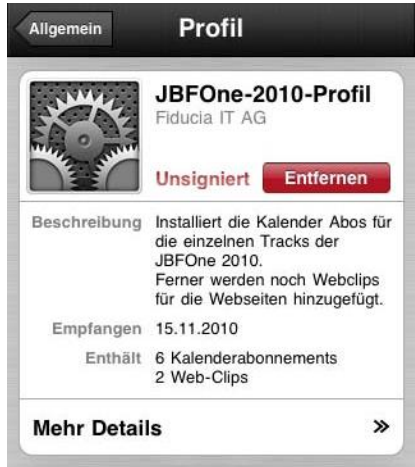

# **Kalender-Abo für Fiducia-Mitarbeiter** (Lotus Notes)

## *So gehts*

Sie müssen die Links für jeden Track jeweils separat einkopieren.Öffnen Sie Ihren Notes-Kalender, fügen Sie einen Kalender hinzu, benennen Sie ihn, am besten mit dem Namen des jeweiligen Tracks (Achtung: Notes erlaubt keine Ausrufungszeichen [!]), am besten geben Sie auch jedem Track eine andere Farbe. Auf OK drücken – fertig.

### **1. Notes-Kalender öffnen**

Aus der Notes-Kalenderansicht:

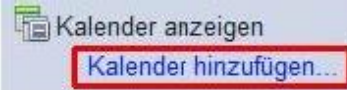

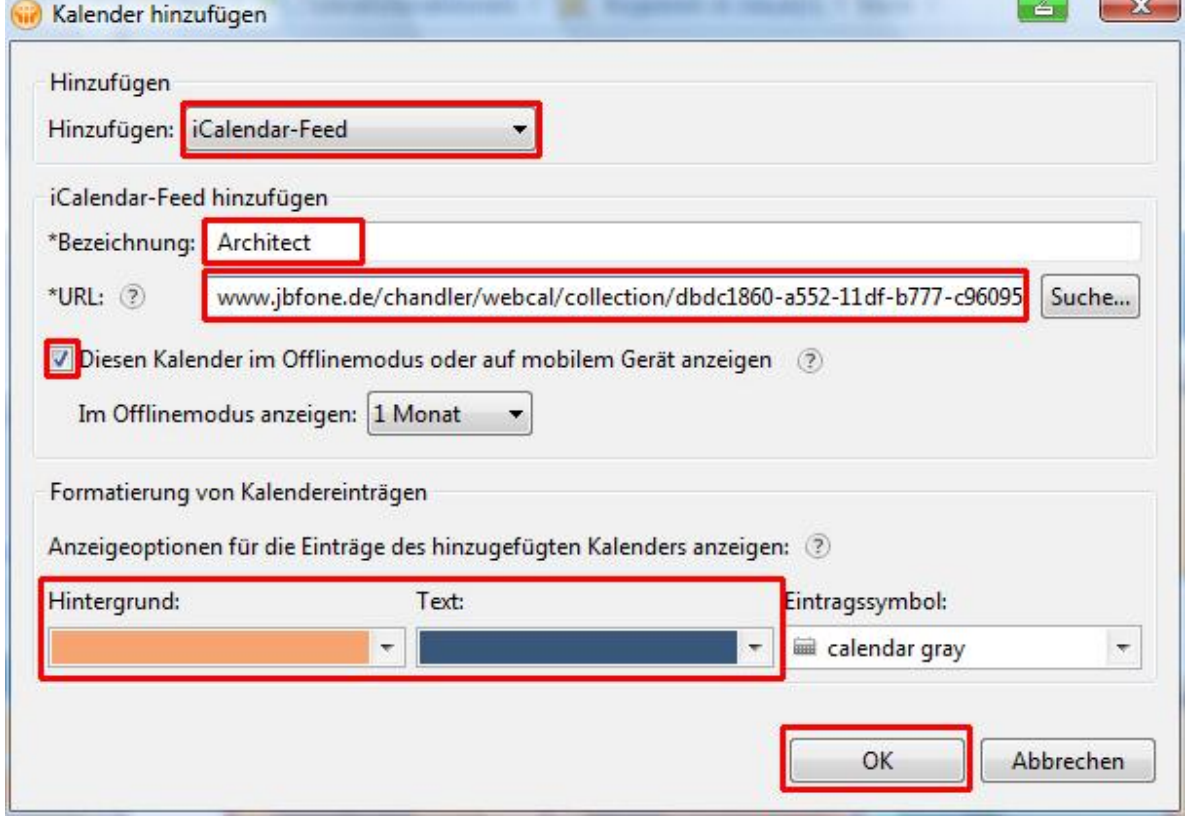

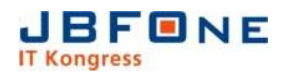

### **2. Links zum Einkopieren**

#### **JBFOne Allgemein**

Kalender für das Rahmenprogram der JBFOne (Anmeldung, Pausen, Abendevent, etc.) <http://www.jbfone.de/chandler/webcal/collection/8ce3fbf0-0713-11e1-a793-a39f98f9d037?ticket=0tr4zt6km0>

### **Architect!**

Kalender mit allen Vorträgen aus dem Architect!-Track. <http://www.jbfone.de/chandler/webcal/collection/961272b0-0713-11e1-a793-a39f98f9d037?ticket=guge5k6ko0>

#### **Innovate!**

Kalender mit allen Vorträgen aus dem Innovate!-Track. <http://www.jbfone.de/chandler/webcal/collection/a30a7490-0713-11e1-a793-a39f98f9d037?ticket=zaiu446ky0>

### **Develop!**

Kalender mit allen Vorträgen aus dem Develop!-Track. <http://www.jbfone.de/chandler/webcal/collection/9c98acd0-0713-11e1-a793-a39f98f9d037?ticket=ui1q0r6jl0>

### **Optimize!**

Kalender mit allen Vorträgen aus dem Optimize!-Track. <http://www.jbfone.de/chandler/webcal/collection/b0d7c7d0-0713-11e1-a793-a39f98f9d037?ticket=juxvnw6kr0>

### **Outline!**

Kalender mit allen Vorträgen aus dem Outline!-Track. <http://www.jbfone.de/chandler/webcal/collection/b5e851e0-0713-11e1-a793-a39f98f9d037?ticket=ywn58p5840>

### **3. Farbdefinitionen der Tracks**

Angabe in (Rot/Grün/Blau oder R-G-B)

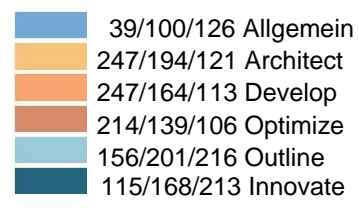

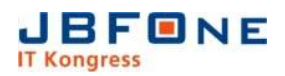

## *So siehts aus*

### **Gesamtansicht**

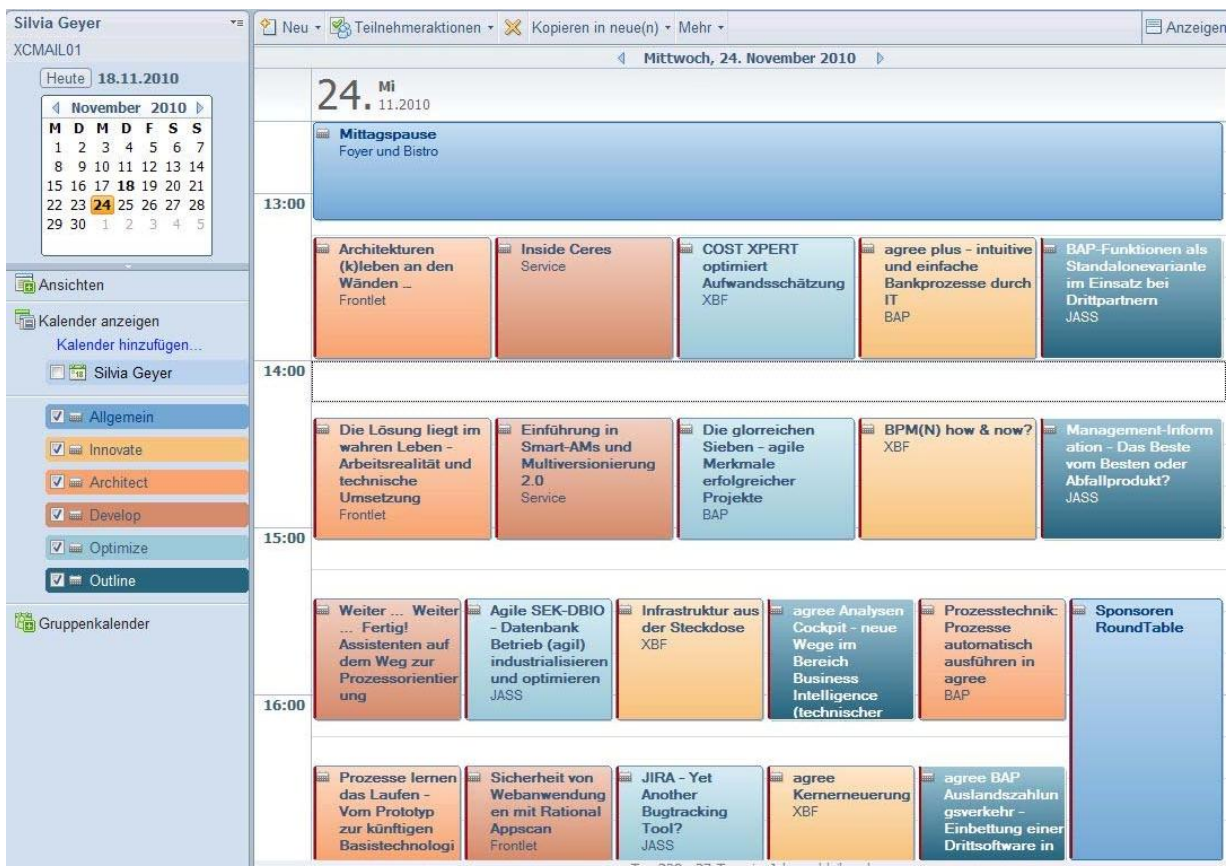

### **Detailansicht eines Eintrags**

L L Details<br>anzeigen Die Lösung liegt im wahren Leben - Arbeitsrealität und technische Umsetzung Mi 24.11.2010 14:20 - 15:05 Ort Frontlet

#### Beschreibung

Gute Anwendungen sollen für den Benutzer vor allem "intuitiv" sein. Aber: "wie geht Intuition?"<br>Sehr wichtig dabei ist, dass logische Abläufe und Verhaltensmuster aus dem wirklichen Leben erkannt und berücksichtigt werden. Sehr wichtig dabei ist, dass logische Abläufe und Verhaltensmuster aus dem wirklichen Leben erkannt und berücksichtigt werden. Anhand von anschaulichen, bildhaften<br>Beispielen sehen Sie, wie man erkennen kann ob eine Lösung und wie können daraus technische Lösungen abgeleitet werden?

Wir wünschen Ihnen interessante Informationen auf der JBFOne 2011 Ihr JBFOne Orga Team